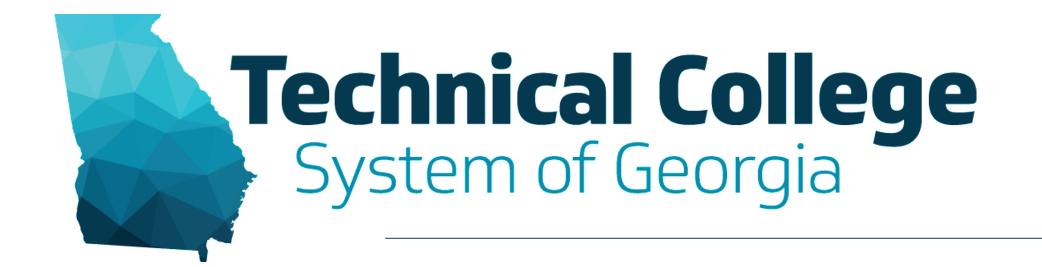

#### Downloading & Storing Collaborate Ultra Recordings Erica Roberson, GVTC

### Overview

- Reminders
- Downloading Collaborate Ultra Recordings
- Storing Recordings
  - OneDrive
  - YouTube
- Resources

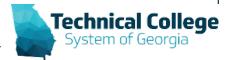

# **Keep in Mind**

- Starting December 2021, all Collaborate Ultra recordings will be deleted every 6 months to better manage our storage space.
  - July and December
- In December 2021, everything prior to July 1, 2021 will be deleted.

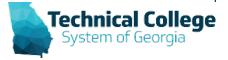

### **Before December 2021**

- Download all recordings and store them in another location such as OneDrive or YouTube.
  - If using OneDrive, verify that your College has it available to students.
- Once stored in another location, you have the option to add the recording links to Blackboard courses.

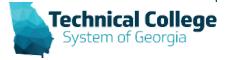

### After December 2021

- After recording a session, it should only take a few minutes for the recording to become available for viewing.
- Download and store them in another location.
  - It is recommended that this be done shortly after the recording becomes available to decrease the number of recordings that will need to be downloaded right before a deletion occurs.
- After storing the recordings, you can delete them from Collaborate for better organization.

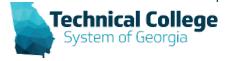

#### **Downloading Collaborate Ultra Recordings (1)**

• Control Panel  $\rightarrow$  Course Tools  $\rightarrow$  Blackboard Collaborate Ultra

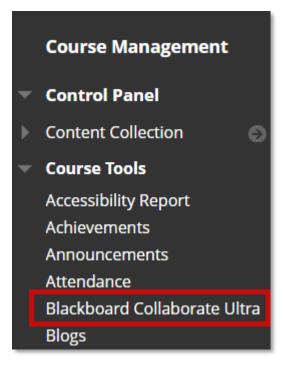

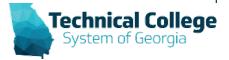

### **Downloading Collaborate Ultra Recordings (2)**

• Sessions Menu  $\rightarrow$  Recordings

| Blackboard Collaborate Ultra |          |          |
|------------------------------|----------|----------|
| ≡ <b>←</b>                   | Sessions | <u>?</u> |

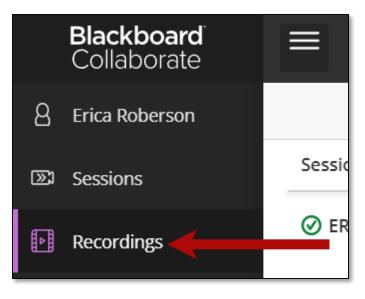

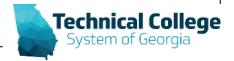

### **Downloading Collaborate Ultra Recordings (3)**

Recording Options → Download

|                  |                                     |                    |          |                     | 3                     |
|------------------|-------------------------------------|--------------------|----------|---------------------|-----------------------|
|                  |                                     |                    |          | Filter by           | Recent Recordings 🔻 🔍 |
| Se               | ession name / Recording name        | Start date         | Duration | Access 🚯            | Closed Captions       |
| Ø                | ERoberson_Test Course / recording_2 | 10/25/21, 10:19 AM | 00:03:08 | Course members only |                       |
|                  |                                     |                    |          |                     |                       |
|                  | C No captions                       |                    |          |                     |                       |
| $\triangleright$ | Watch now                           |                    |          |                     |                       |
| Ŵ                | Download                            |                    |          |                     |                       |
|                  | Recording settings                  |                    |          |                     |                       |
| G.               | Copy link                           |                    |          |                     |                       |
| Ŵ                | Delete                              |                    |          |                     |                       |

#### Resources

- GVTC (Distance Education) Training
  - Faculty Handouts
  - Tutorials
  - Webinar Recordings

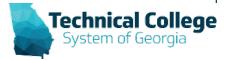

## **Questions?**

If you would like to use your microphone to ask a question, please raise your hand and we will turn on your microphone.

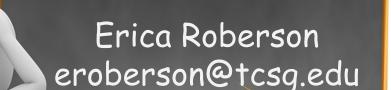

Once you have been granted access press the microphone icon to turn on your microphone – a live microphone will not have a line through the icon.

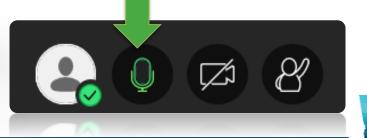

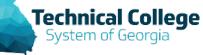